# MOBILE FLASH PASS DESIGNS

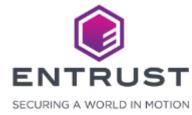

#### Mobile Flash Pass Designs

Mobile Flash Passes are digital credentials that contain information about the applicant for identifying the applicant or gaining access to an area. Mobile Flash Passes require the use of either Google Pay or Apple Wallet.

To create a Mobile
Flash Pass Design,
click on the Main
Menu icon at the top
left corner of the
screen.

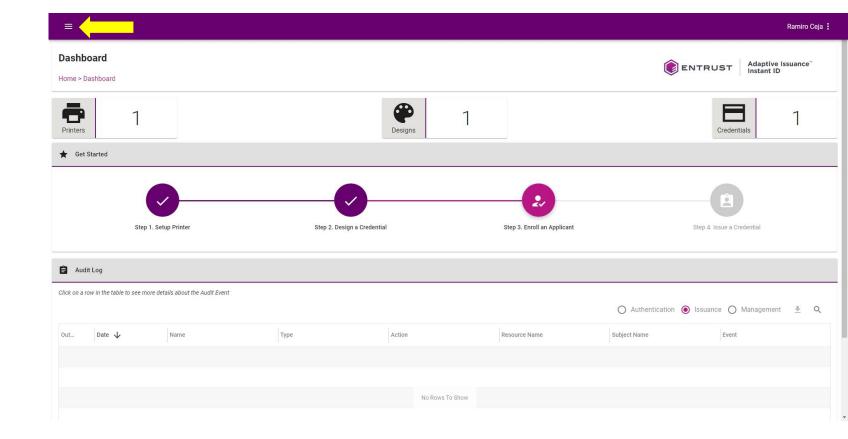

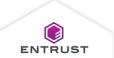

Select Mobile Flash Pass Designs.

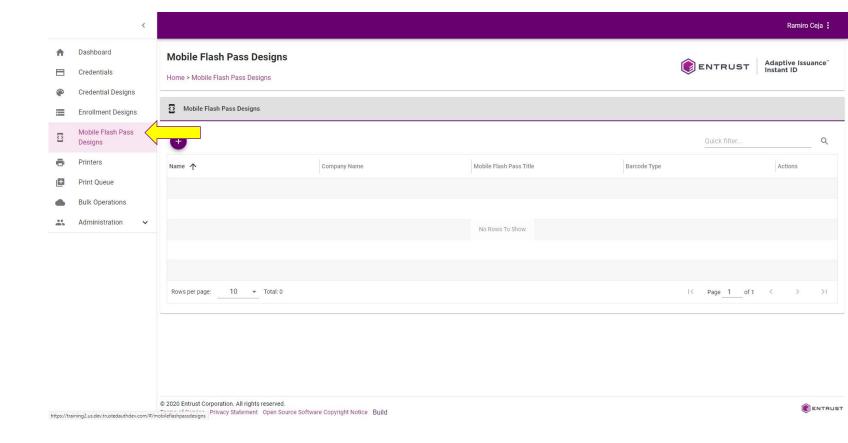

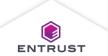

From the **Mobile**Flash Pass Designs
page, click on the **Add**icon.

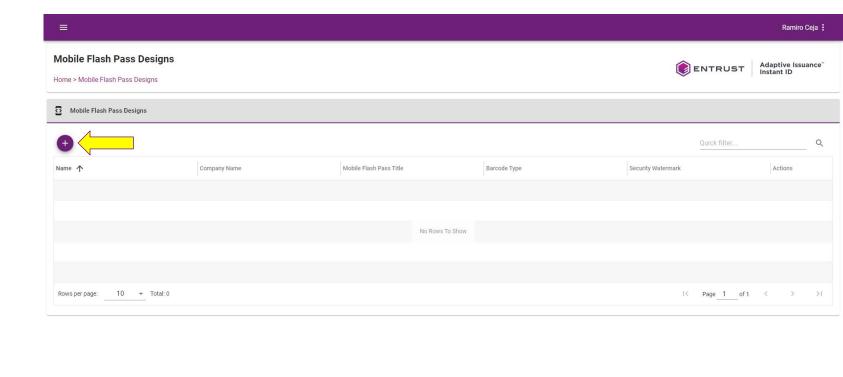

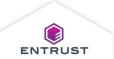

© 2021 Entrust Corporation, All rights reserved.

Terms of Service Privacy Statement Open Source Software Copyright Notice Build

The **Add Mobile Flash Pass Design**page opens.

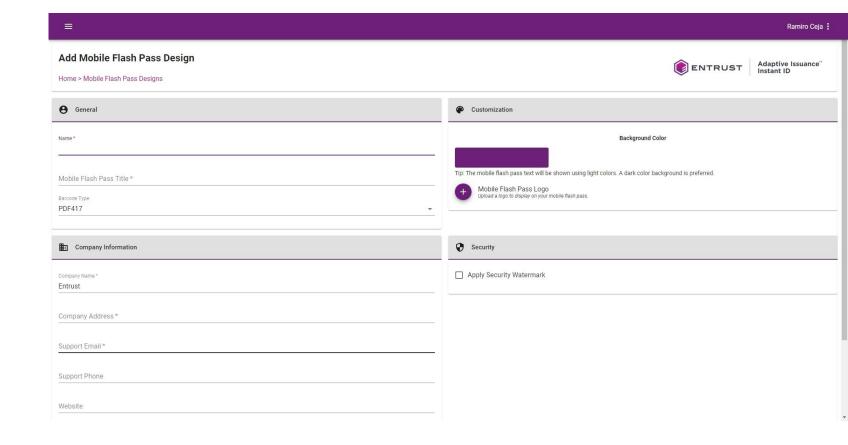

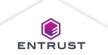

#### General

#### In the **General** area:

- Enter a name in the **Name** field. The name identifies the Mobile Flash Pass Design.
- Enter a title in the Mobile Flash
   Pass Title field.
   The title will display on the Mobile Flash Pass.
- From the Barcode
  Type list, select a
  barcode format.
  This sets the
  format of the
  barcode that will
  display on the
  Mobile Flash Pass.

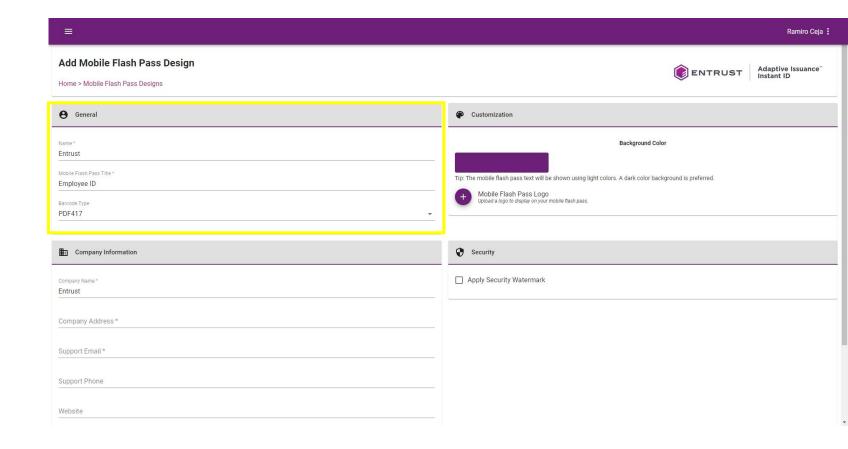

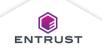

# In the **Customization** area:

 Select a color from the color selector.
 This color displays as the background color of the Mobile Flash Pass.

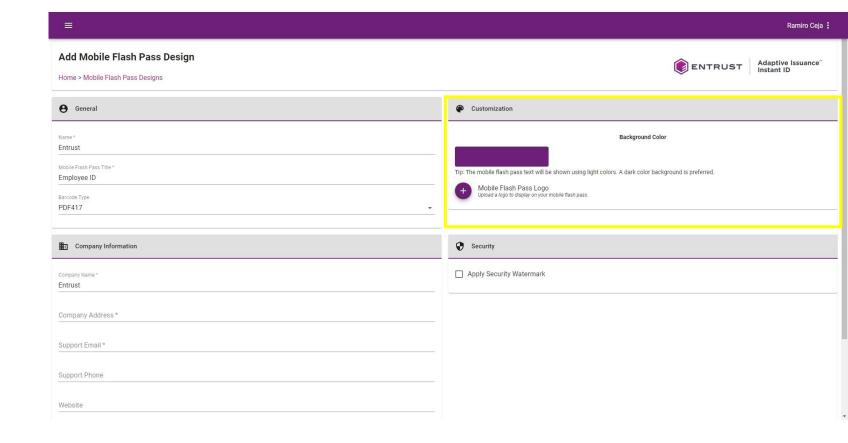

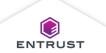

# In the **Customization** area:

 Click on the Add icon, to upload a logo to display on the Mobile Flash Pass.

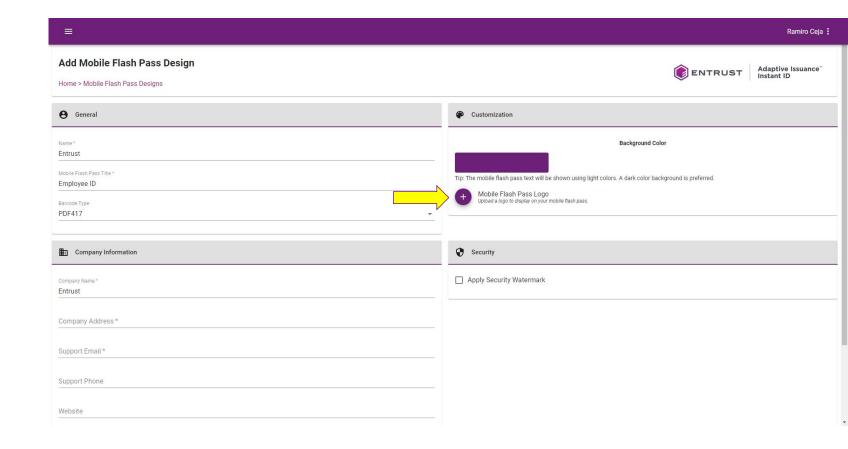

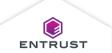

Click on the **Upload** icon to select the image file.

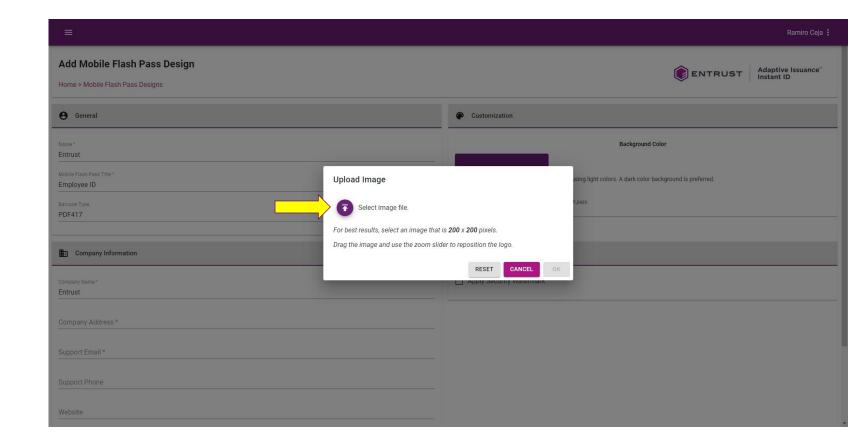

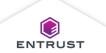

Select the image file and click on **Open**.

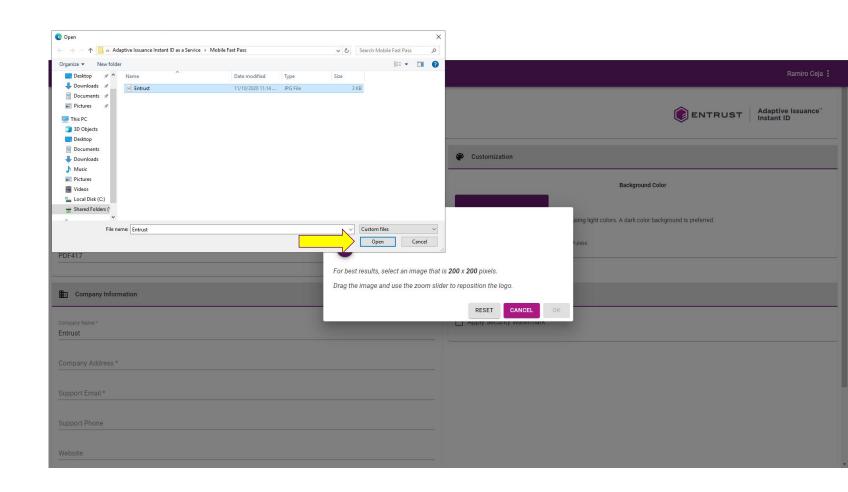

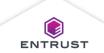

Use the zoom slider to adjust the logo size inside the frame and click on **OK**.

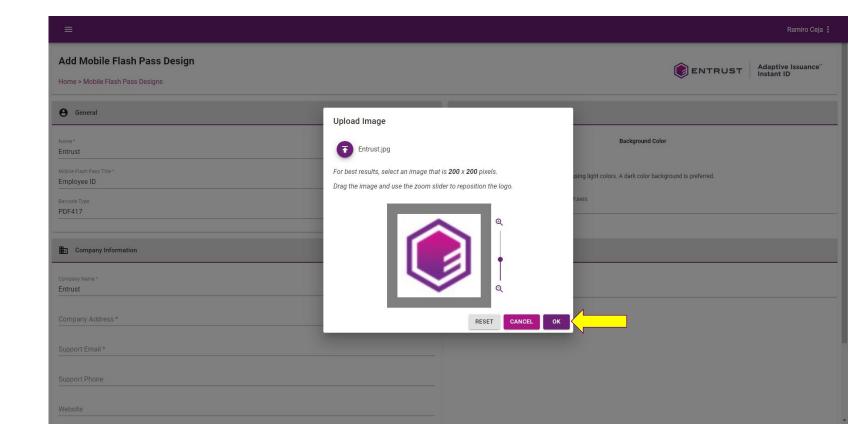

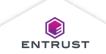

#### General

Use the preview to review how the logo will appear in Apple Wallet and Google Pay.

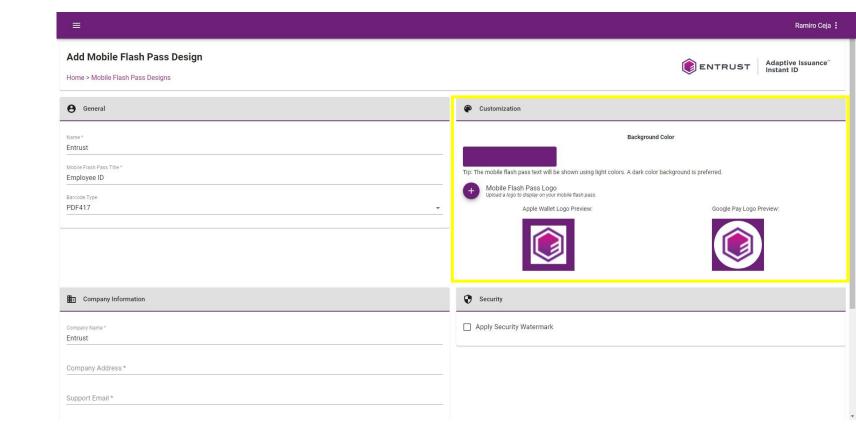

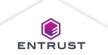

#### **Company Information**

## In the **Company Information** area:

- In the Company Name field, enter the name of the company issuing the Mobile Flash Pass.
- In the Company Address field, enter the address of the company issuing the Mobile Flash Pass.
- In the Support
   Email field, enter
   the support email
   address for the
   applicant to contact
   in case of an issue.

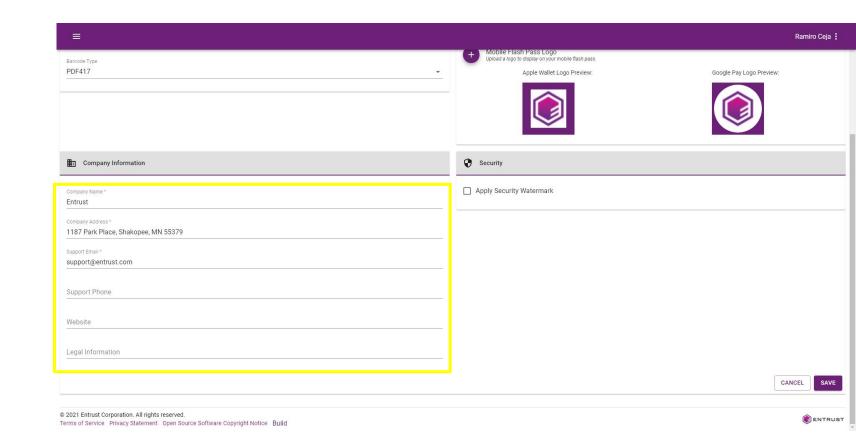

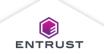

#### **Company Information**

## In the **Company Information** area:

- In the Support
   Phone (optional)
   field, enter the support phone number for the applicant to contact in case of an issue.
- In the Website
   (optional) field,
   enter the website
   for the company
   issuing the Mobile
   Flash Pass.
- In the Legal Information (optional) field, enter a message that provides instructional information in case of an issue.

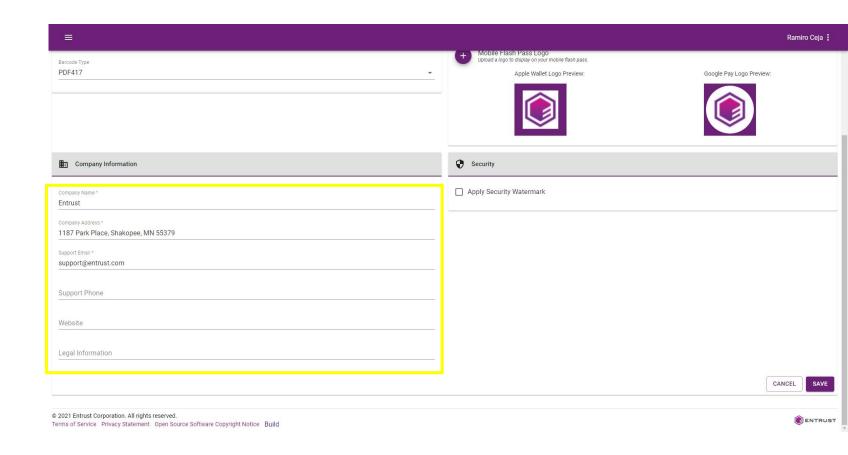

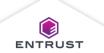

#### In the **Security** area:

 To apply a security watermark image over the applicant photo, select Apply Security Watermark.

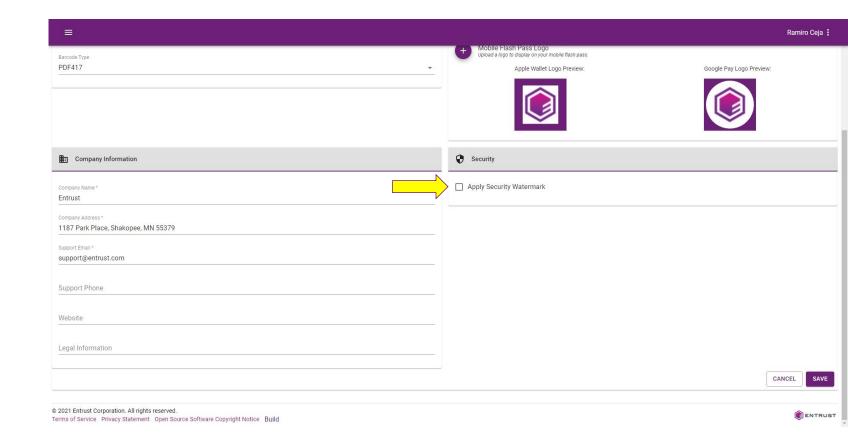

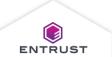

#### In the **Security** area:

 Click on the Add icon, to upload an image.

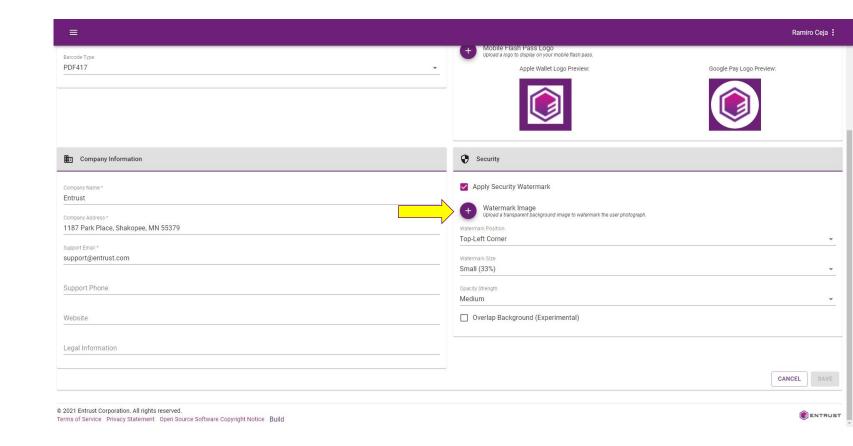

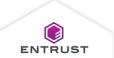

Click on the **Upload** icon to select the image file.

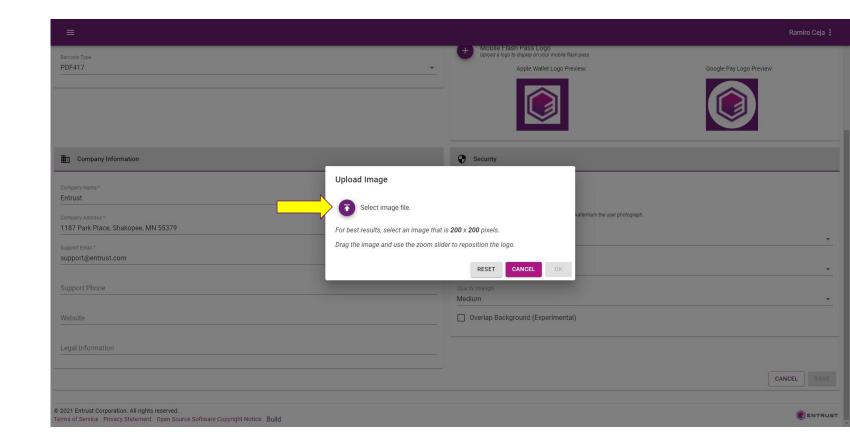

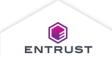

Select the image file and click on **Open**.

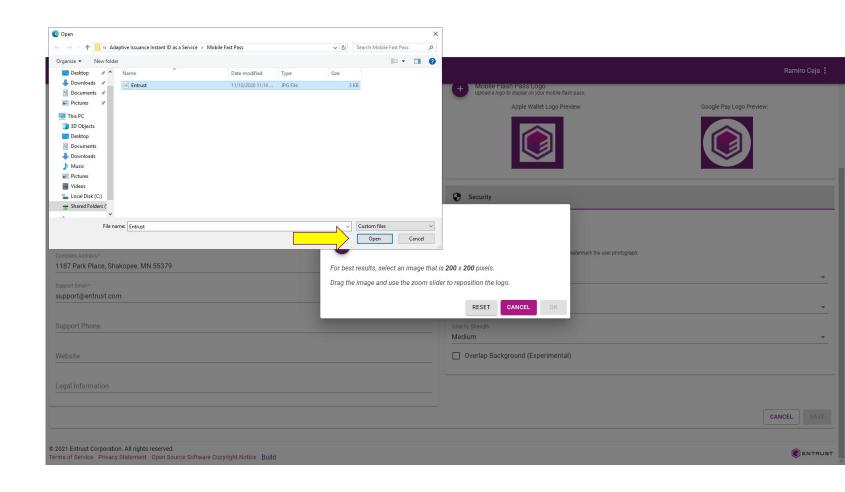

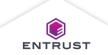

Use the zoom slider to adjust the logo size inside the frame and click on **OK**.

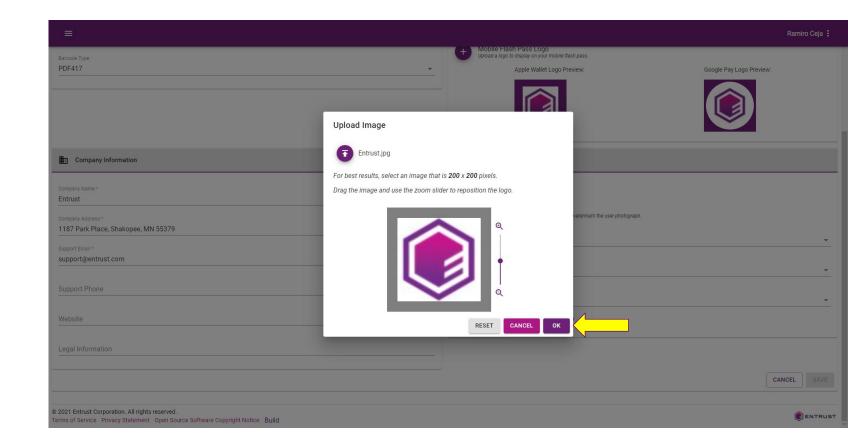

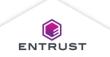

#### In the **Security** area:

- From the
   Watermark
   Position list, select
   the position of the
   watermark on the
   applicant
   photograph..
- From the Watermark Size list, select the size of the watermark.
- From the Opacity Strength list, select the opacity of the watermark.
- Select Overlap Background to extend the watermark on to the background of the Mobile Flash Pass.

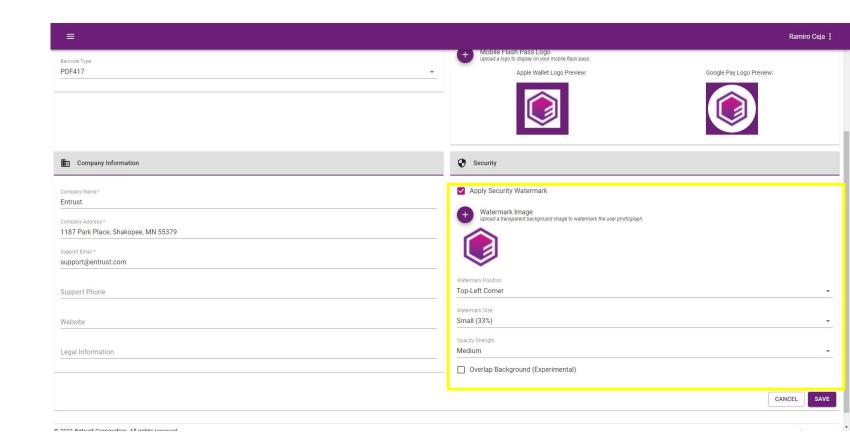

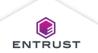

#### Sample Security Watermarks

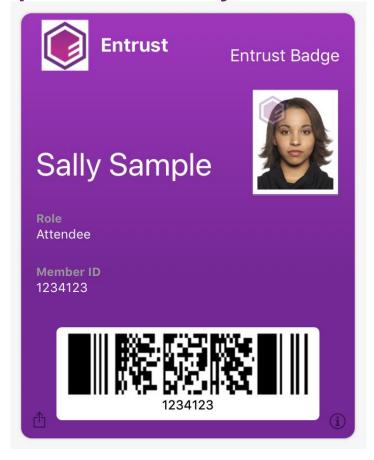

Example of what a Mobile Flash
Pass looks like in Apple Wallet with a
security watermark.

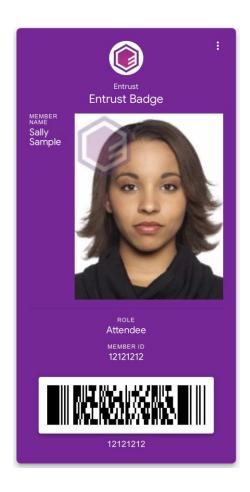

Example of what a Mobile Flash
Pass looks like in Google Pay with a
security watermark.

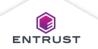

Click on **SAVE**, to save the **Mobile Flash Pass Design**.

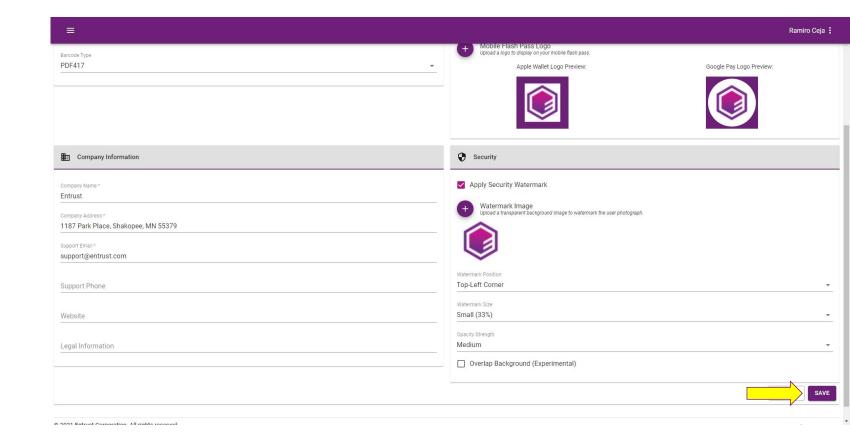

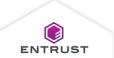

The **Mobile Flash Pass Design** is added.

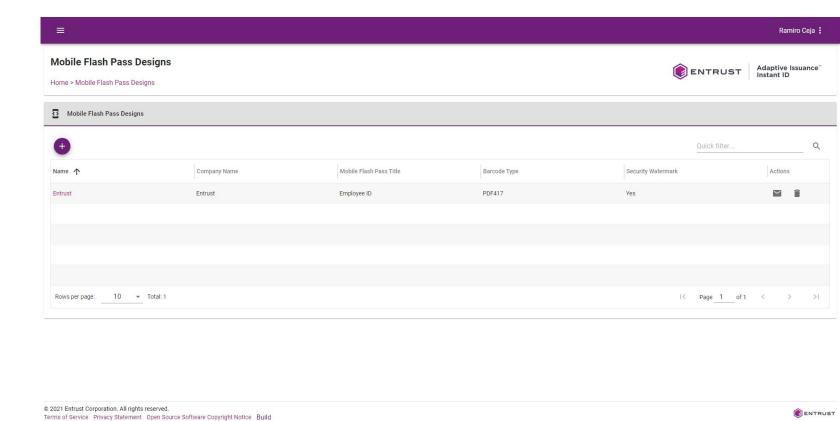

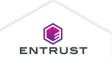

To test a **Mobile Flash Pass Design**,

click on the **Send Email** icon.

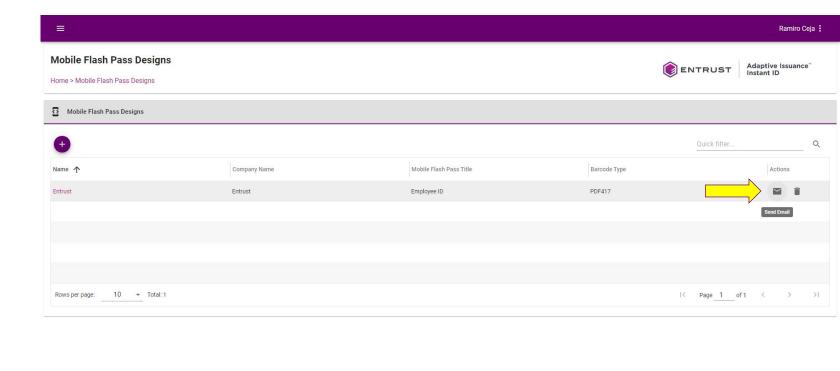

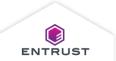

Copyright 2020 Entrust Limited © All rights reserved.

Terms of Service Privacy Statement Open Source Software Copyright Notice Build

Click on **SEND EMAIL**. A test email containing a test version of the **Mobile Flash Pass** is sent.

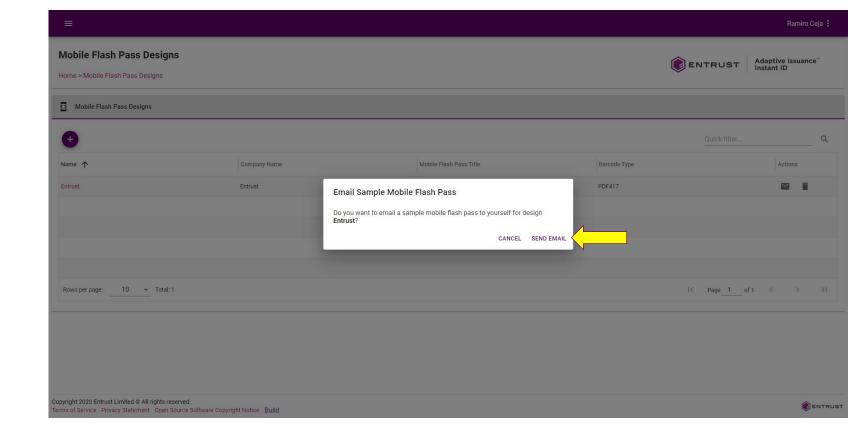

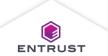

To delete a **Mobile Flash Pass Design**,
click on the **Delete**icon.

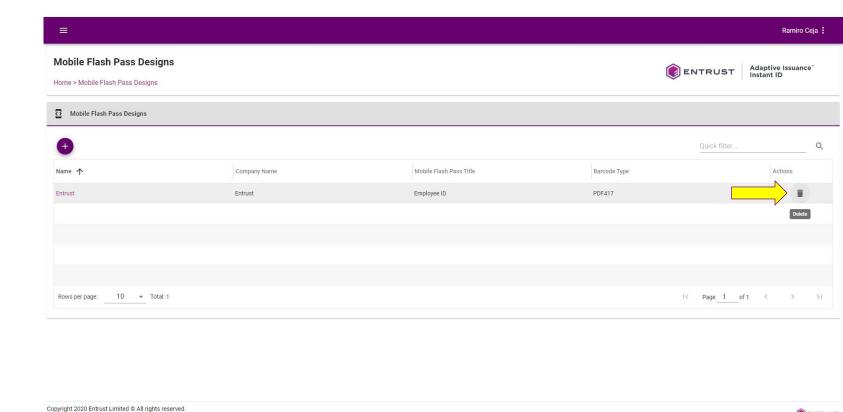

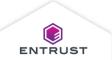

Terms of Service Privacy Statement Open Source Software Copyright Notice Build

If you are sure that you want to delete the selected **Mobile Flash Pass Design**, click on **DELETE**.

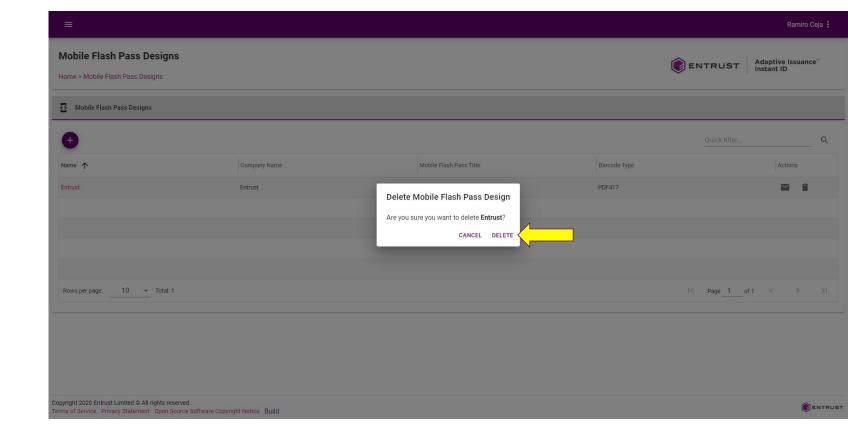

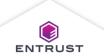

The **Mobile Flash Pass Design** is deleted.

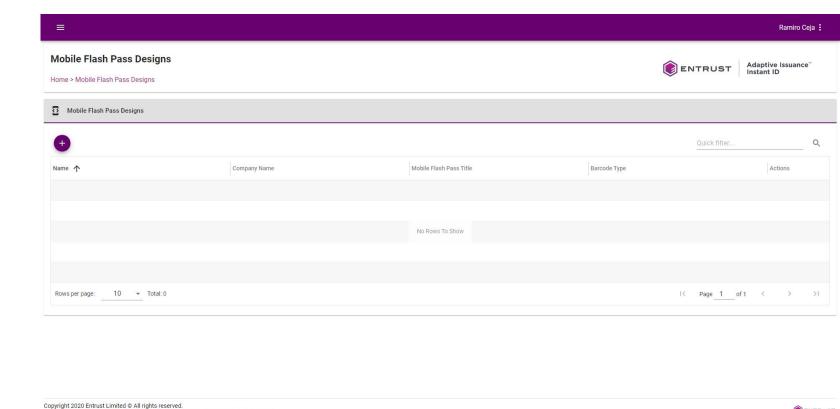

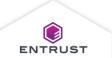

Terms of Service Privacy Statement Open Source Software Copyright Notice Build

To add information gathered during enrollment to a Mobile Flash Pass, map fields on the Credential Design to fields on the Mobile Flash Pass. After enrolling the applicant, the information is added from the enrollment form to the Mobile Flash Pass.

To map fields to a

Mobile Flash Pass,
click on the Main
Menu icon at the top
left corner of the
screen.

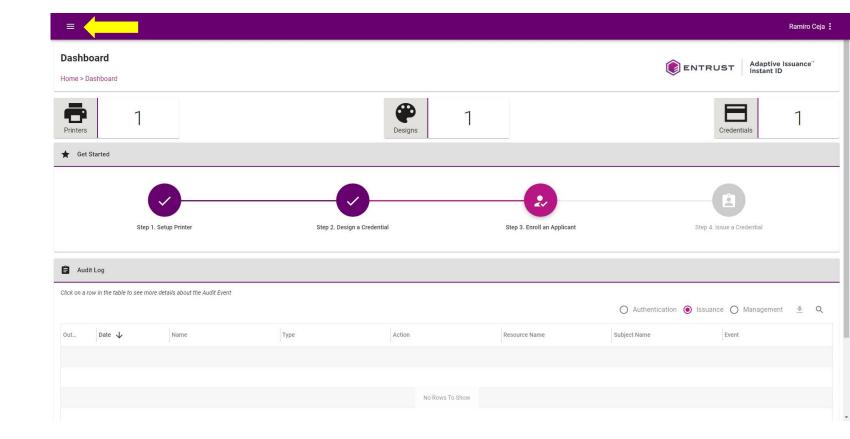

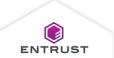

Select Credential Designs.

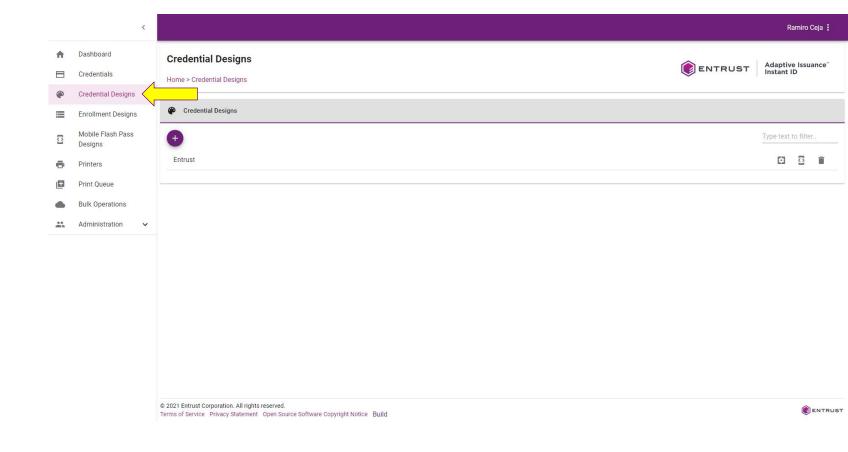

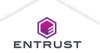

From the Credential Designs page, click on the Setup icon.

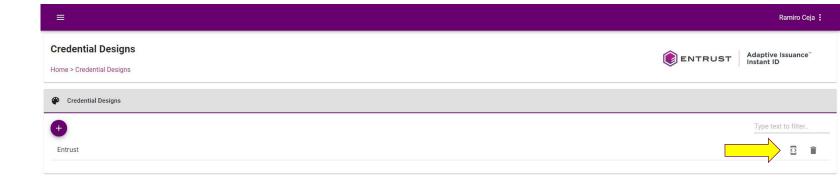

Copyright 2020 Entrust Limited © All rights reserved.

Terms of Service Privacy Statement Open Source Software Copyright Notice Build

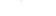

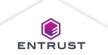

The **Configure Mobile Flash Pass**page opens.

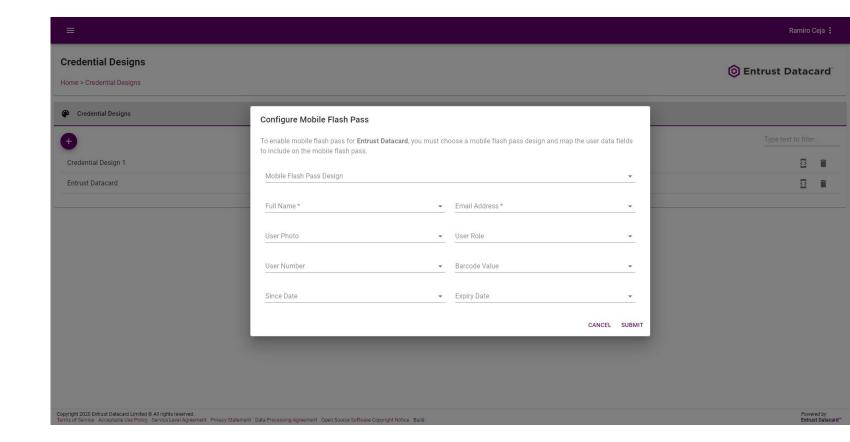

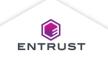

### Configure Mobile Flash Pass:

- From the Mobile
   Flash Pass Design
   list, select a Mobile
   Flash Pass Design.
- From the Full Name list, select a field from the Credential Design that contains the applicant's full name (Required).
- From the Email
   Address list, select a
   field from the
   Credential Design
   that contains the
   applicant's email or
   select <Auto
   Generate Field> to
   create a new field for
   the email address
   (Required).

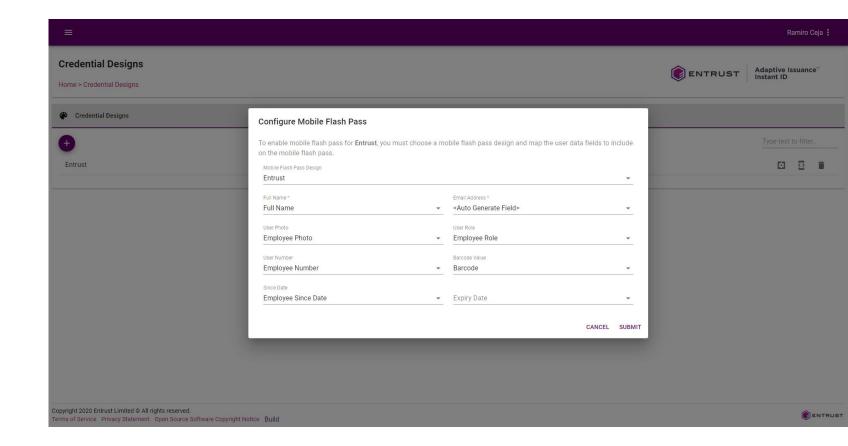

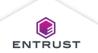

# Configure Mobile Flash Pass:

- From the User
   Photo list, select a photograph field that contains a photograph of the applicant.
- From the User
   Role list, select a field that contains the role of the applicant in the organization.

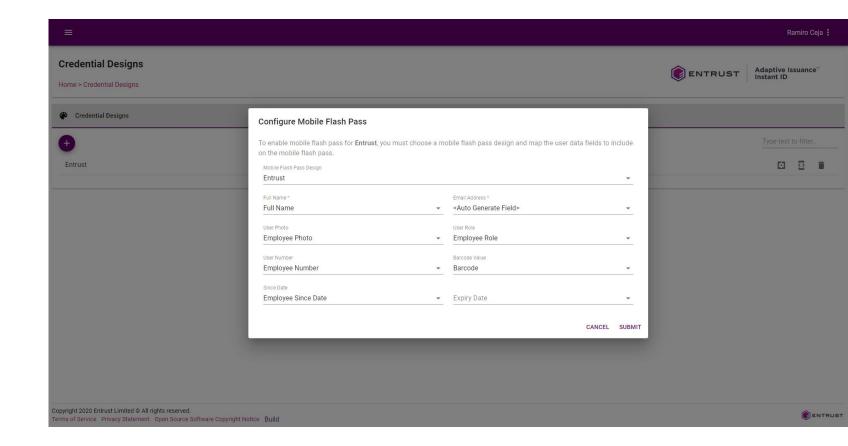

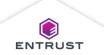

## Configure Mobile Flash Pass:

- From the Barcode Value list, select a field that contains data that will be converted to a barcode on the Mobile Flash Pass.
- From the Since Date list, select a date field that contains the date when the applicant was added to the organization.
- From the Expiry Date list, select a date field that contains the date when the credential or the applicant's membership in the organization expires

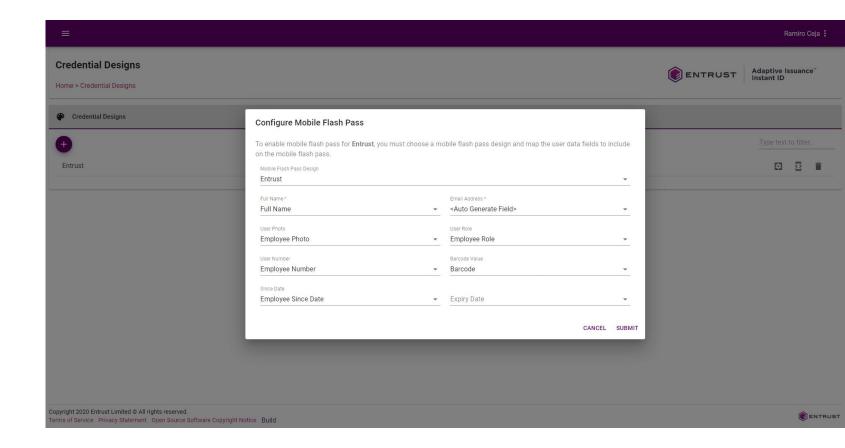

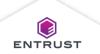

Click on **SUBMIT**.

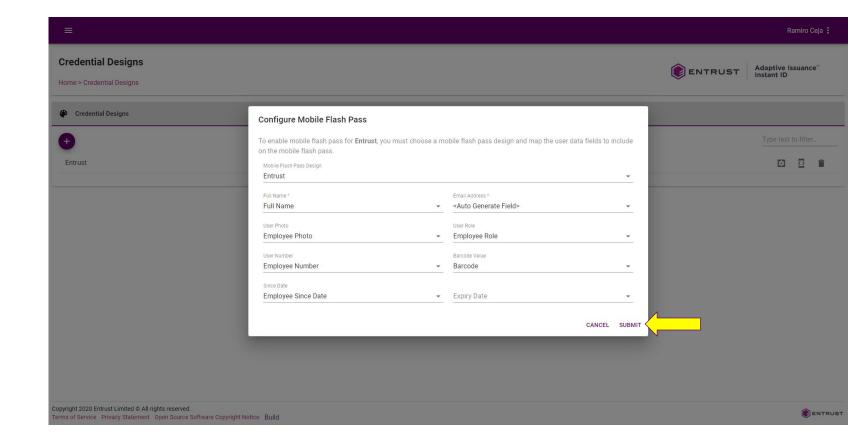

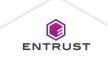

In the enrollment form, there is a new section for Mobile Flash Pass. This is where you provide the Email Address where the Mobile Flash Pass will be delivered. It also shows you details about the claim status of the Mobile Flash Pass.

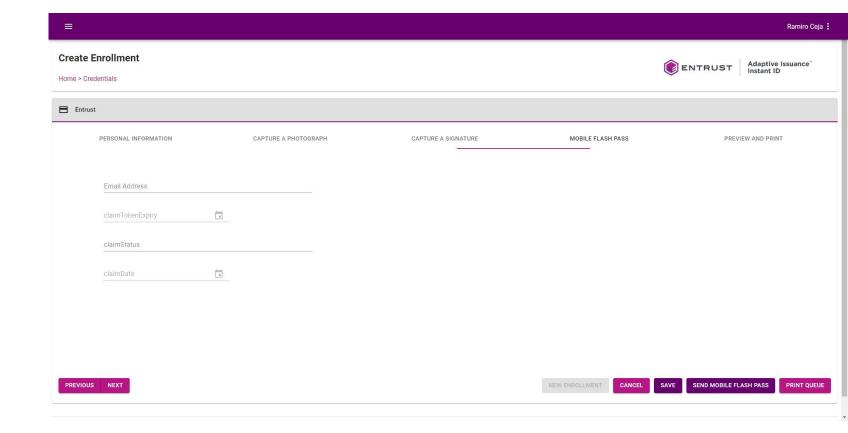

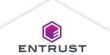